## **Risograph File Preparation - Illustrator Template File**

The Riso **Illustrator Template** file is an Illustrator document configured with 4 color swatches and layers that represent the 4 Riso ink colors available in the A+D Labs.

The layers will automatically display your elements in multiply mode, which will allow you to preview the blending and layering of colors printed in multiple layers.

*Note: Many colors can be created with the Riso printer that do not render well on the screen. For example, overlaying yellow and blue in the template does not produce a nice looking green, but it will be more green when printed. Consult the Risograph Color Chart as a reference for the range of colors that can be created.* The set of the set of the set of colors femplate

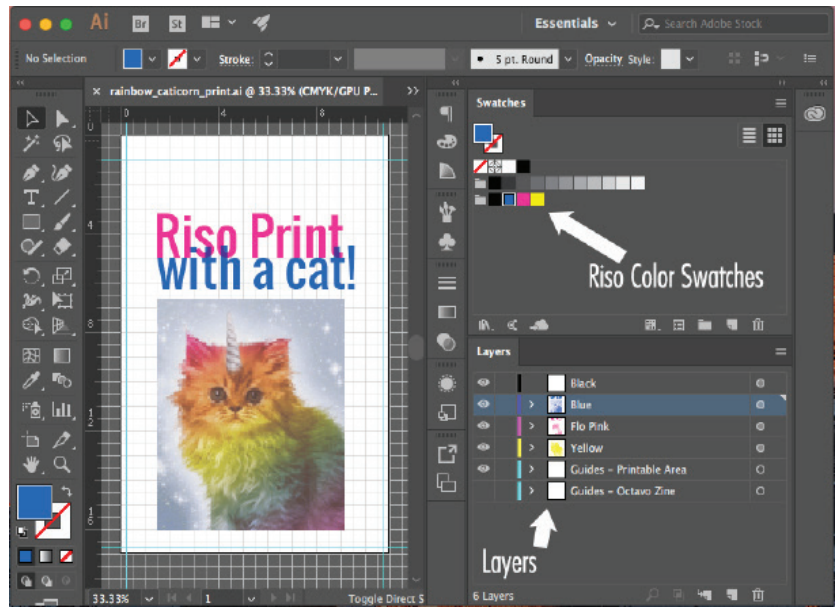

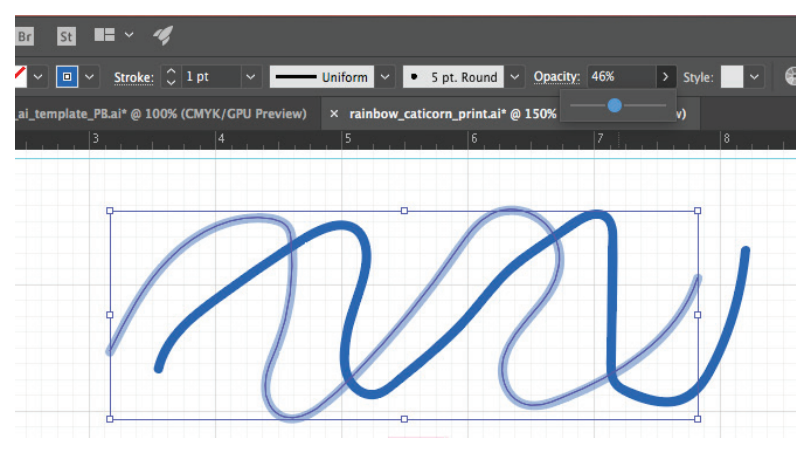

Fig 2 - Opacity Adjustments

## Raster Elements

If you want to include multi-color raster images alongside your vector elements, see the **Photos/CMYK** section of the **Risograph Printing Guide** for more details on how to create color separations from full-color raster images.

The color separations for your raster images should be saved as flattened grayscale JPGs or PNGs. Place the grayscale separation in the appropriate layer and set the **fill** to be the appropriate Riso Color Swatch and Illustrator will preview what it will look like. For multi-color images, repeat this process for each color separation and align the images on each respective layer.

## Vector Elements

To create vector or text elements, simply create your element, put it in the appropriate layer for the color you want it to be, and set the fill and/or stroke to be one of the 4 Riso Color Swatches.

To achieve lighter tonal variations of a color, use the **opacity slider** on your element.

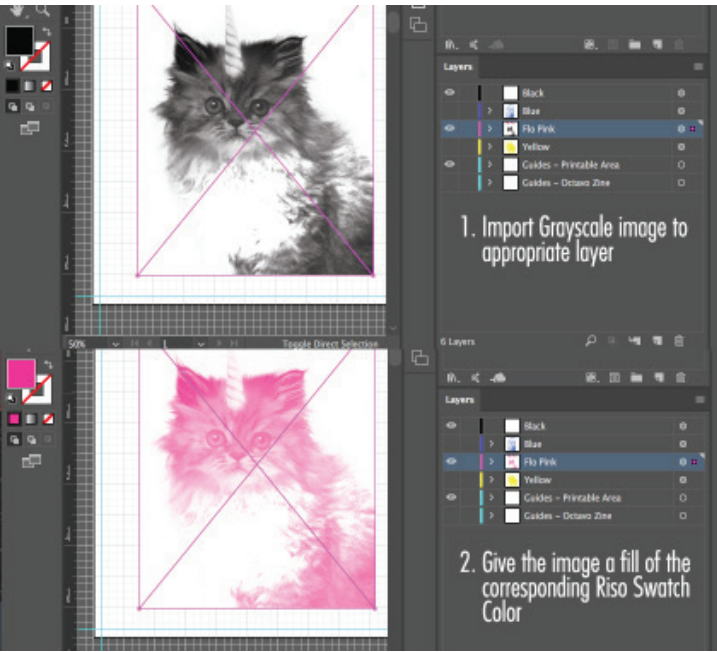

Fig 3- Placing Raster Images

## Preparation for Printing

Once your file is fully laid out, all element must be converted to **black** for printing.

On each layer convert all fills, strokes, and gradients to be black.

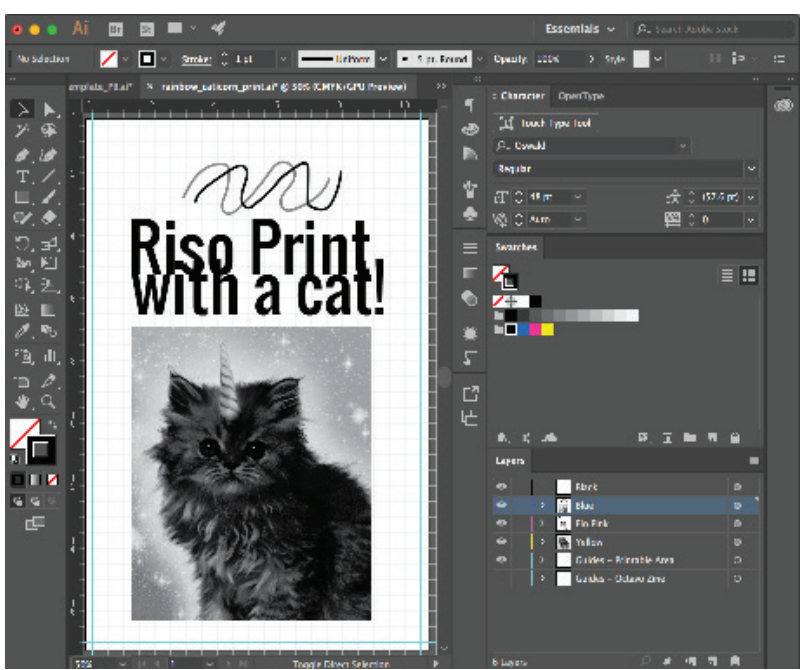

Fig 4- All Elements Set to Black

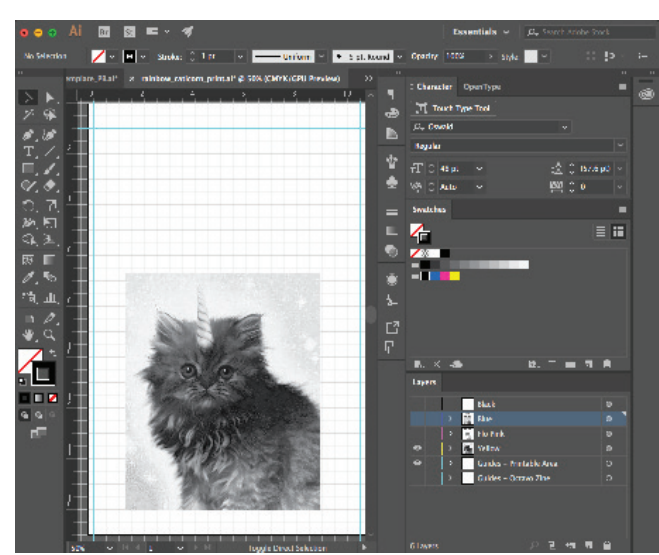

Fig 5- Only Yellow Layer Visible

Begin with the lightest ink color and/or the lowest ink coverage layer.

Hide all other layers so that only your first layer is visible.

Follow the **Printing to the Riso SF9450 from the PC** instructions for each color layer in your file.

Find more information at: <**http://go.illinois.edu/artRiso**>